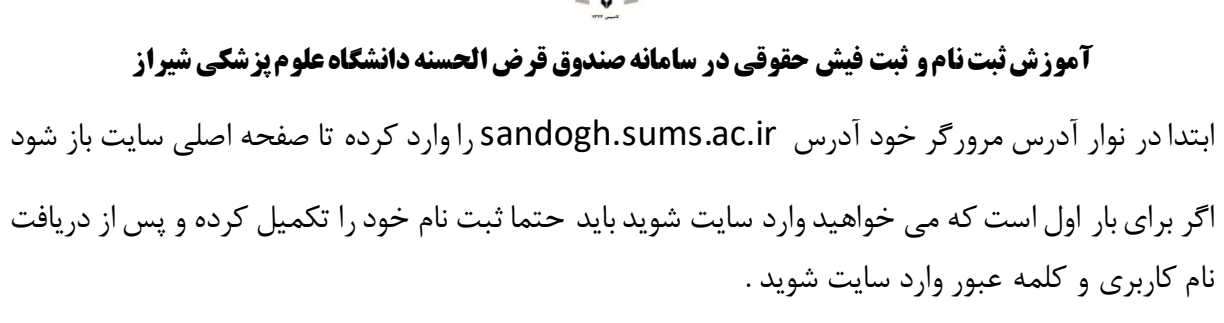

 $\widehat{\mathbf{P}}$ 

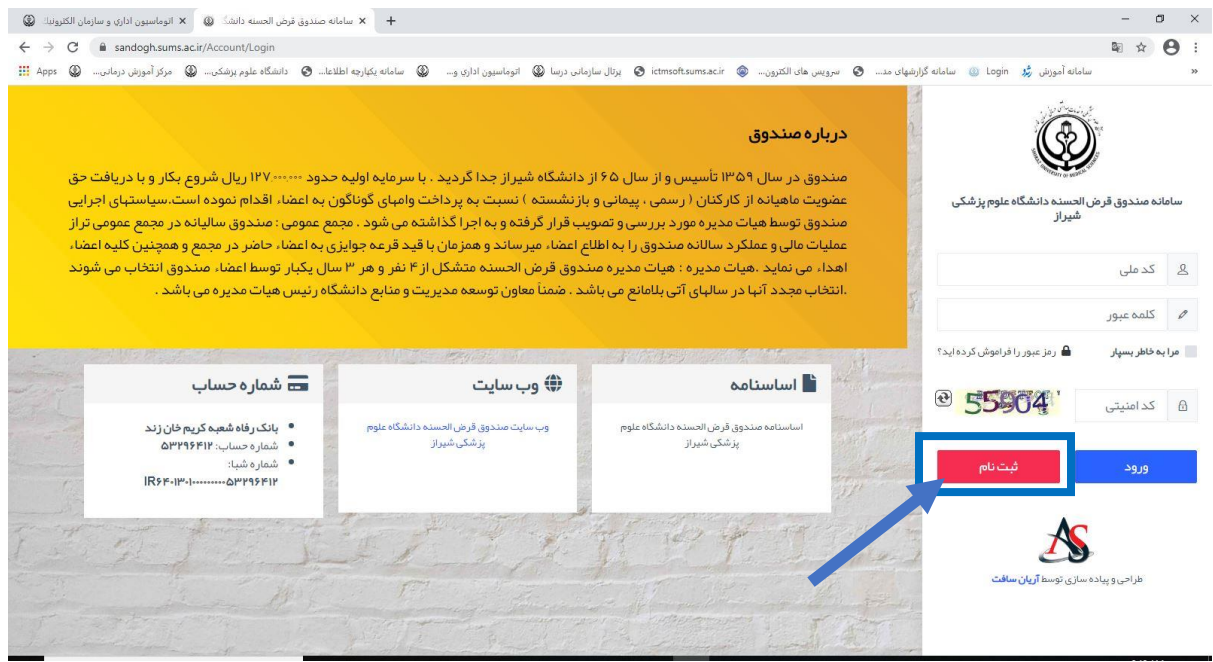

برای ثبت نـام در سـامانه بـا زدن بـر روی گزینــه ثبـت نـام بـه صـفحه وارد کـردن مشخصـات هـدایت می شوید که باید مشخصات خود را کامل و دقیـق وارد نمائیـد تـا اکانـت شـما در سـامانه ایجـاد شـود .<br>نه همتر شتا

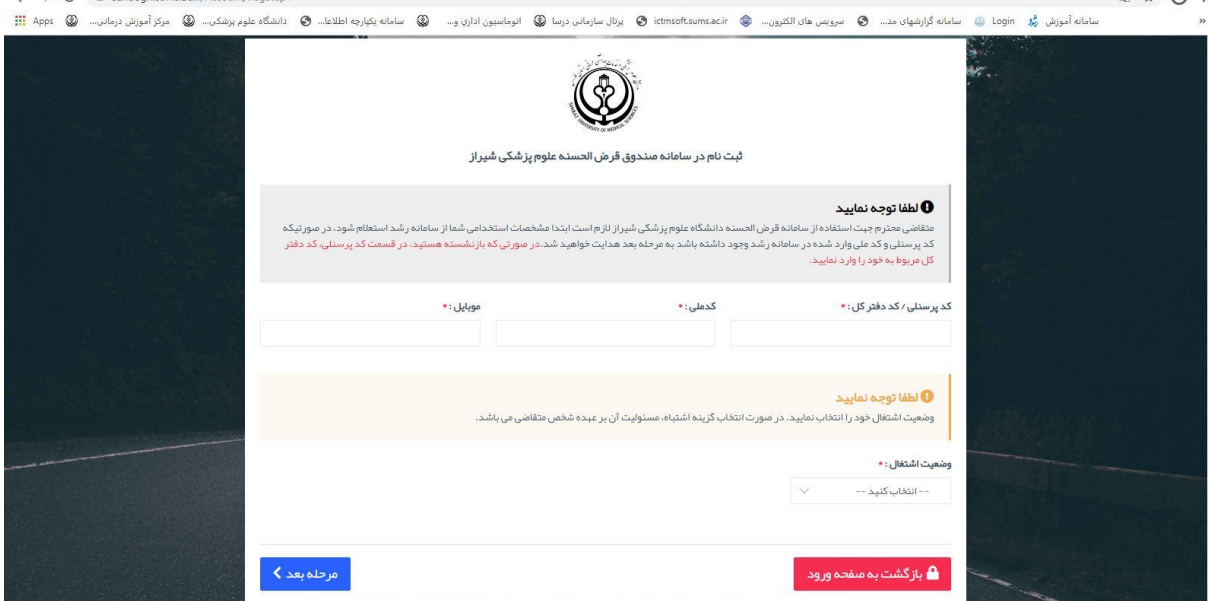

پس از ثبت نام دوباره به صفحه اول سایت بر می گردیم و می توانیم وارد کارتابل خود شویم و درخواست خود را ثبت کتیم .

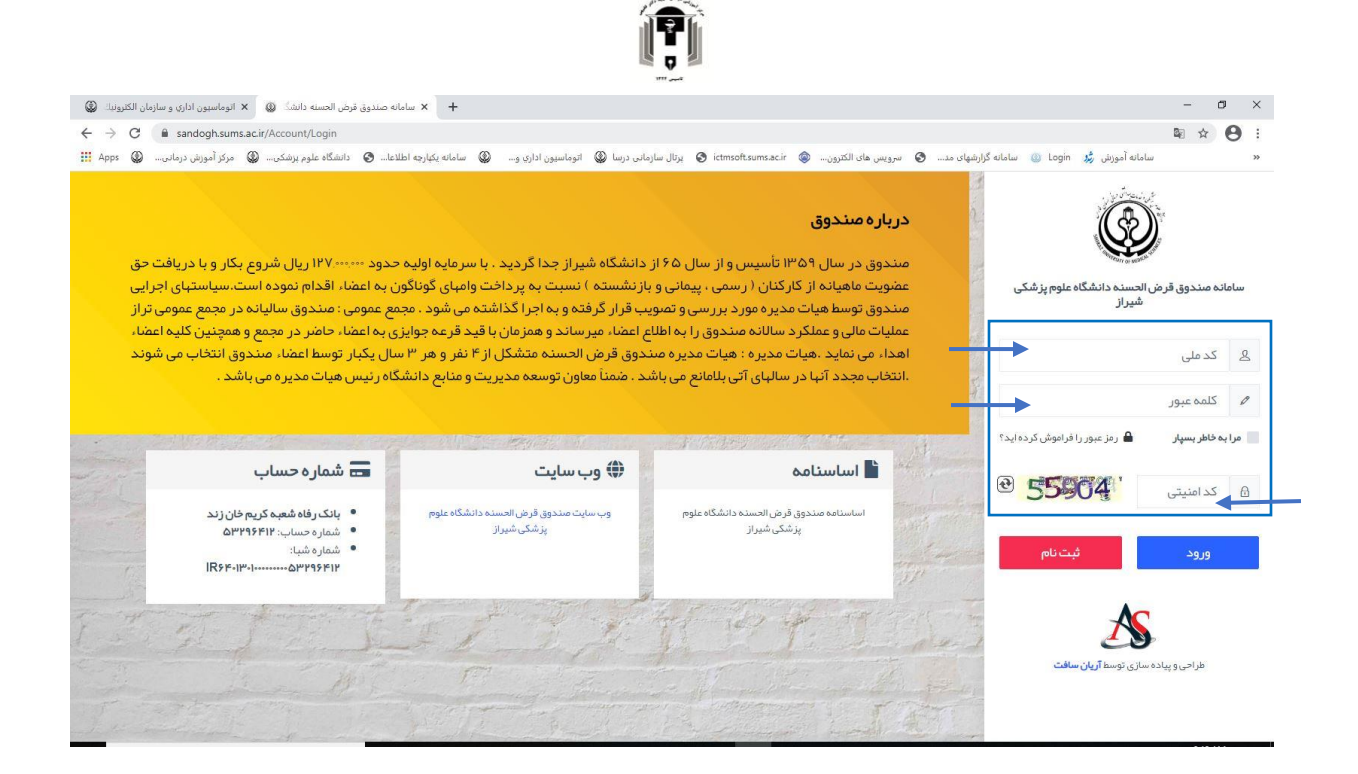

پس از وارد کردن نام کاربری (که همان کد ملی شخص) و رمز عبور (که در مرحله ثبت نام تعیین کرده ایم) و کد امتیتی وارد صفحه ابتدایی کارتابل می شویم .

در بدو ورود باید شماره حساب و نام بانک مربوط به حساب حقوقی خود را وارد نماییم و دکمه ثبت را بثنیم. پس از آن باید از منو سمت راست صفحه گزینه ثبت فیش حقوقی را انتخاب کنیم .

برای راهنمای گرفتن عکس از فیش حقوقی اینجا کلیک کنید (و یا به صفحات آخر مراجعه کنید )

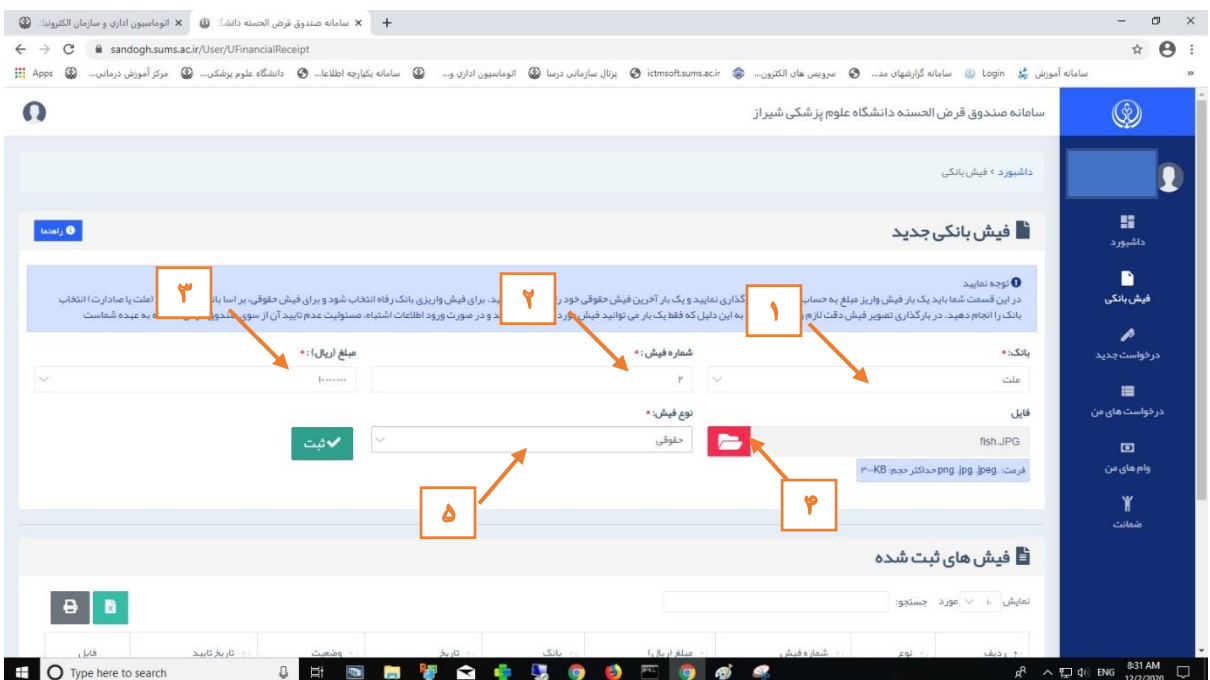

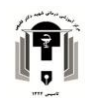

- .2 شماره فیش )برای فیش های واریثی به صتدوق باید حتما شماره فیش را وارد کتیم و برای فیش حقوقی می توانیم از اعداد ترتیبی استفاده کتیم به ترتیب از 1 ، 2 ، و... (
- ۳. مبلغ هم مانند شماره فیش برای فیش های واریزی به صندوق باید دقیق وارد شود و برای فیش های حقوقی مبلغ پیش فرض را انتتاب می کتیم.
- .4 در قسمت فایل باید عکس فیش حقوقی و یا فیش واریثی به صتدوق را که از قبل تهیه نموده ایم بارگذاری نماییم .
- .5 در قسمت نوع فیش یکی از گثیته های حقوقی و یا واریثی به صتدوق را انتتاب می کتیم . بعد از پر کردن تمامی فیلد های درخواست شده کلید ثبت را می زنیم و در قسمت فیش های ثبت شده در پایین صفحه میتوانیم لیست فیش هایی را که تا بحال ثبت کرده ایم ببیتیم .

پس از ثبت فیش باید متتظر تایید فیش از سمت داناگاه باشیم . وقتی وضعیت فیش ما به حالت تایید شده درآمد میتوانیم در خواست وام خود را ثبت کتیم .

برای ثبت درخواست از متو سمت راست گثیته درخواست جدید را انتتاب کرده و نوع وام درخواستی و مبلغ مورد نظر را وارد می کتیم و کلید ایتتر را بر روی صفحه کلید می زنیم تا درخواست ما ثبت شود .

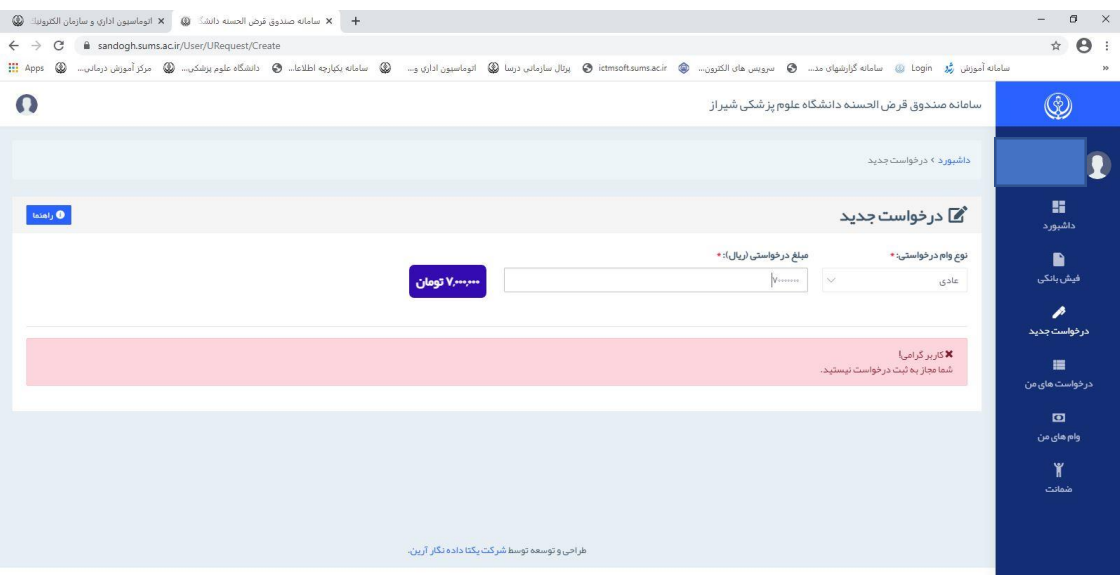

مجددا باید منتظر تایید مبلغ درخواستی وام از سمت دانشگاه بمانیم . برای پیگیری وضعیت در خواست ها می توانیم از متو سمت راست صفحه ، گثیته درخواست های من را انتتاب کتیم . پس از تایید مبلغ وام از سمت داناگاه نوبت به معرفی ضامن ها می گردد .

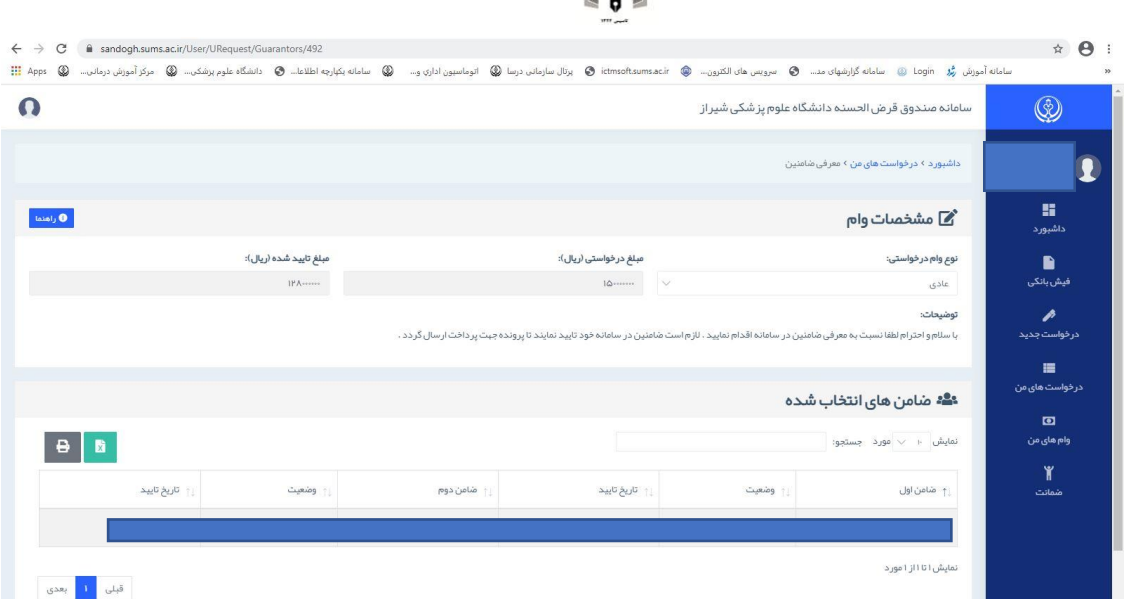

FI

برای معرفی ضامن ها باید دو نفر از همکاران که از قبل در سامانه صندوق قرض الحسنه دانشگاه ثبت نام کرده اند را معرفی کتیم .

برای اینکار کافیست کد پرسنلی ضامن را در قسمت جست و جو وارد کنیم و پس از مشاهده مشخصات فرد ضامن ، آنرا ثبت کنیم .

به محض ثبت شدن نام ضامن برای ایشان پیامکی جهت تایید ضمانت وام شما ارسال خواهد شد و باید برای تایید این کار به کارتابل خود مراجعه کتد و در قسمت ضمانت ، ضمانت وام شما را تایید نماید .

پس از ثبت و تایید ضامن ها در سیستم باید مجددا منتظر تایید آن از سمت دانشگاه بمانیم . در صورت تایید ضامن ها میتوانیم از قسمت درخواست های من ، زمان واریز مبلغ تایید شده را مشاهده کنیم.

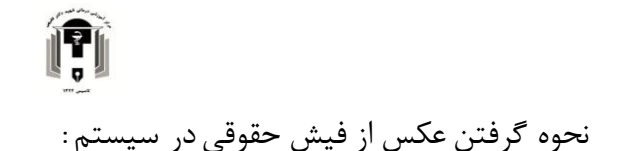

.

<span id="page-4-0"></span>ابتدا وارد سایت salaryfish.sums.ac.ir شوید و پس از باز کردن فیش حقوقی خود بر روی صفحه دسکتاپ از منو استارت ویندوز برنامه snipping tool را جست و جو کنید و آنرا اجرا نمائید

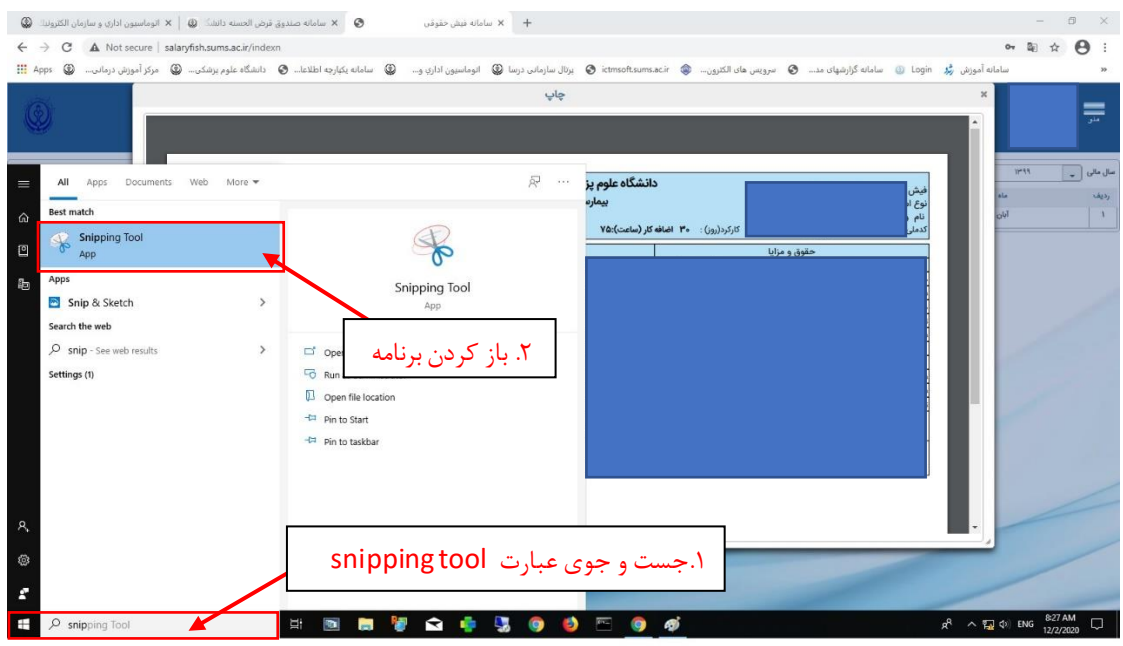

پس اجرای برنامه tool snipping گثیته new را انتتاب کرده و با ماوس محدوده کادر عکس را انتتاب کتید .

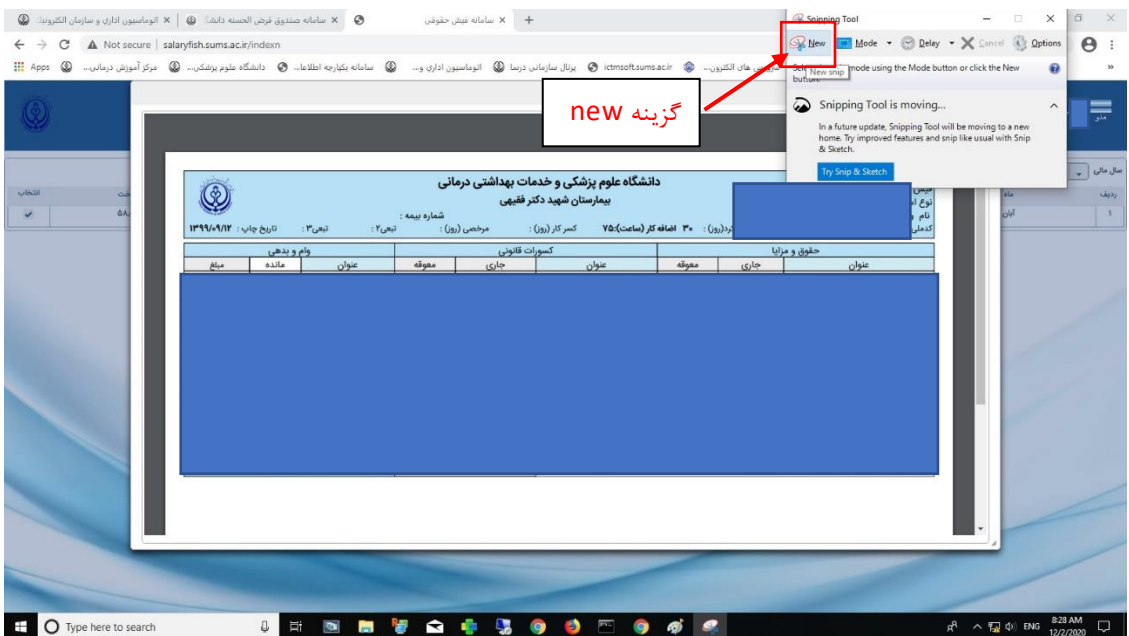

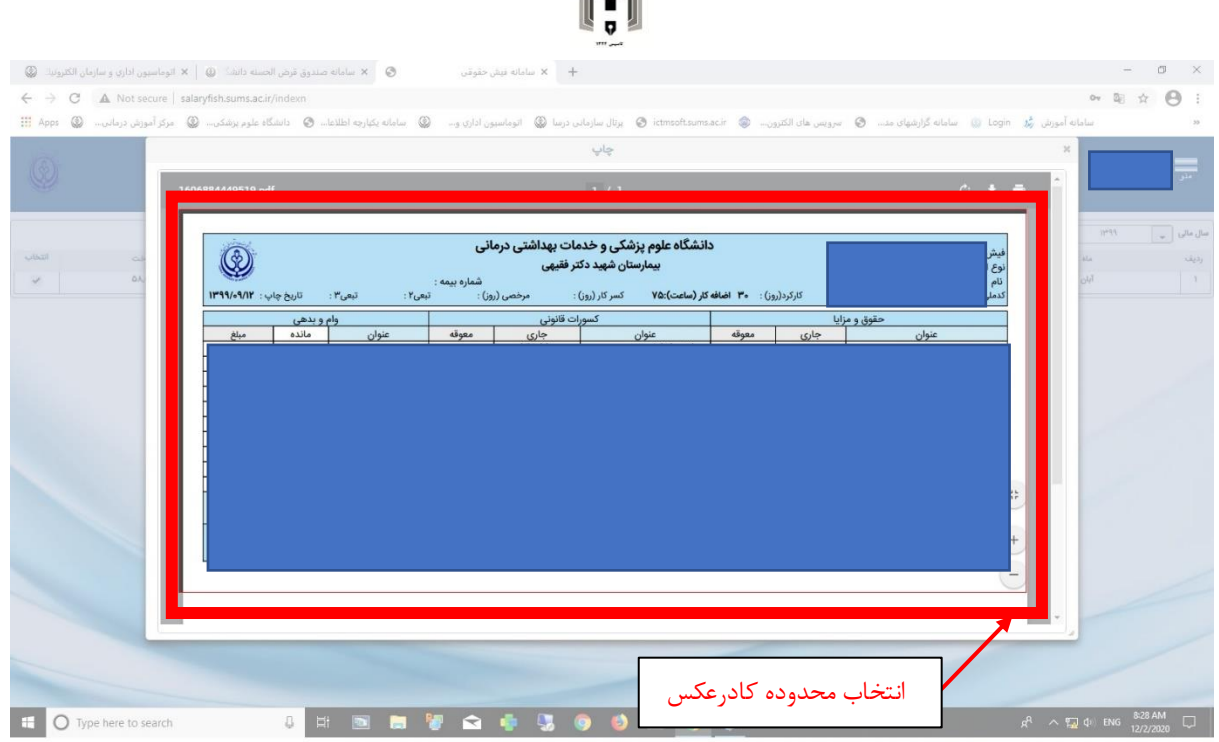

行

پس از انتخاب محدوده کادر عکس با رها کردن کلیک ماوس صفحه جدیدی برای شما باز می شود که عکس را به شما نشان می دهد و میتوانید آنرا ذخیره کنید .

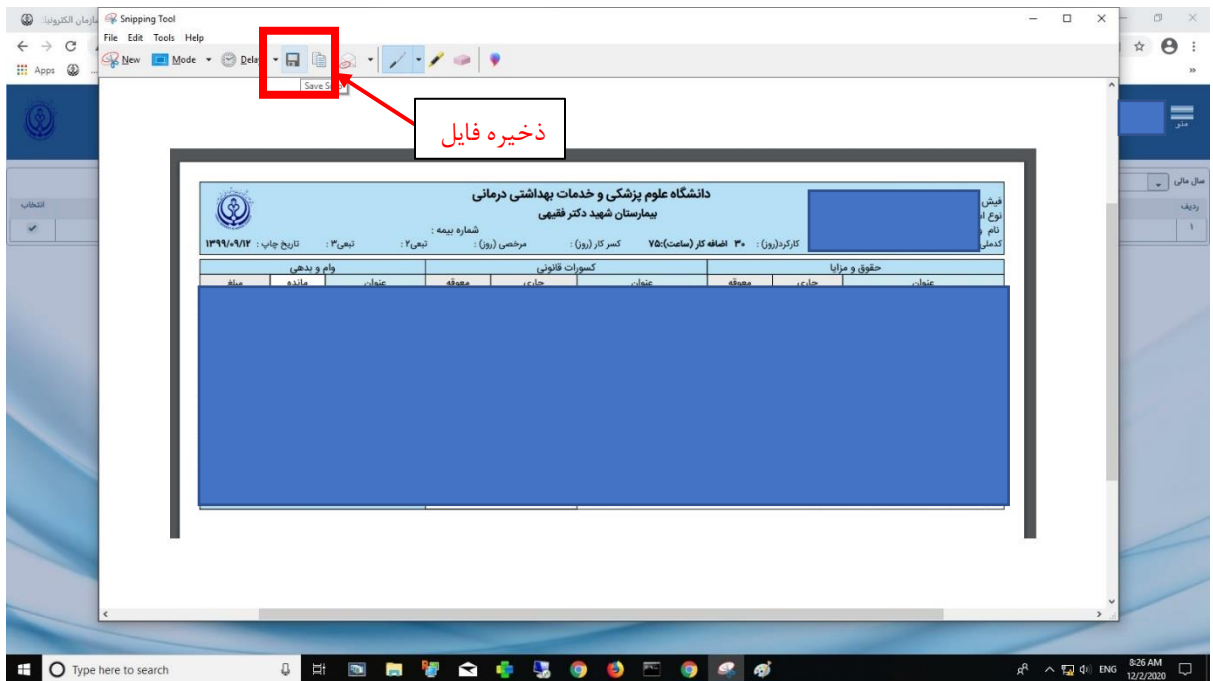

با کلیک بر روی آیکن ذخیره پنجره ای باز می شود که باید مسیر ذخیره فایل را مشخص کنید که برای سهولت کار میتوانید desktop را انتتاب کتید و پس از تعیین نام فایل گثیته save را بثنید .

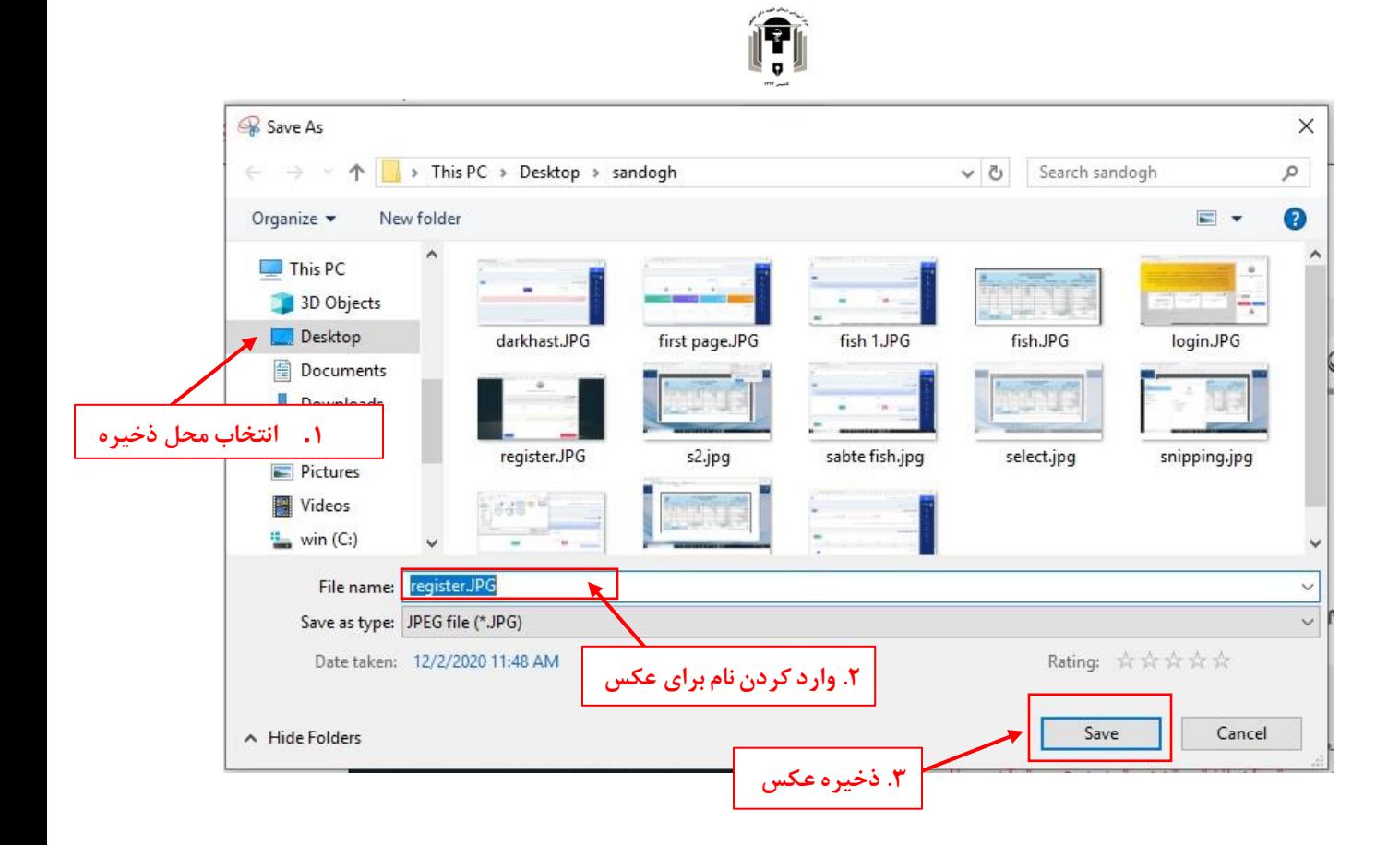

**تهیه و تنظیم : واحد فناوری اطالعات بیمارستان شهید دکتر فقیهی**